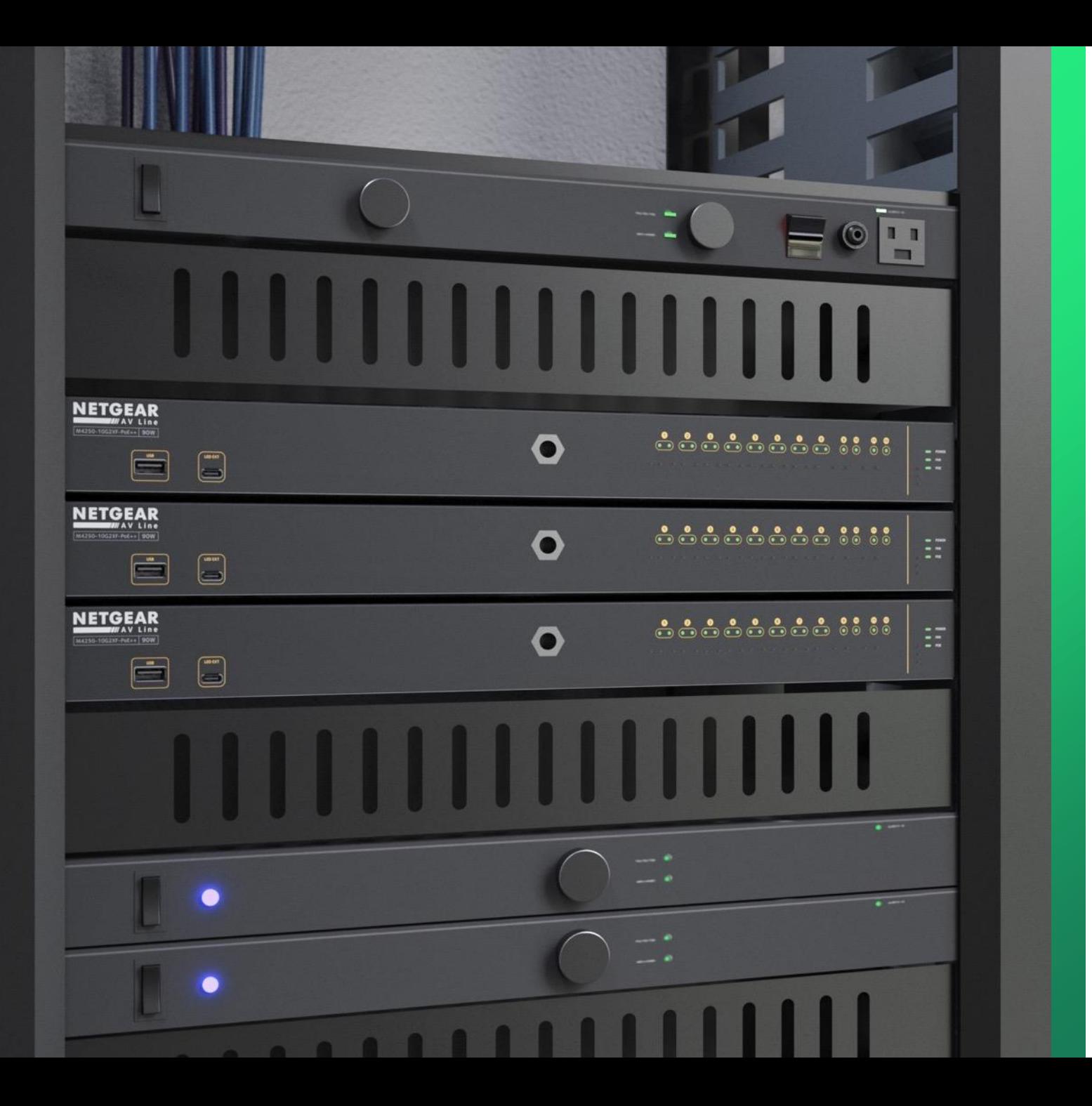

# PR460X Onboarding

Initial configuration and changing the LAN subnet.

**NETGEAR<sup>®</sup> AV** 

#### PR460X Onboarding

This article will go over the initial configuration of the PR460X and how to change the LAN subnet.

By default, the LAN IP address of the PR460X is "192.168.1.1."

We recommend to change the LAN subnet to something that is not as common as the 192.168.1.X or 192.168.0.X subnets.

We will go through the onboarding process, update the firmware version, and change the LAN subnet.

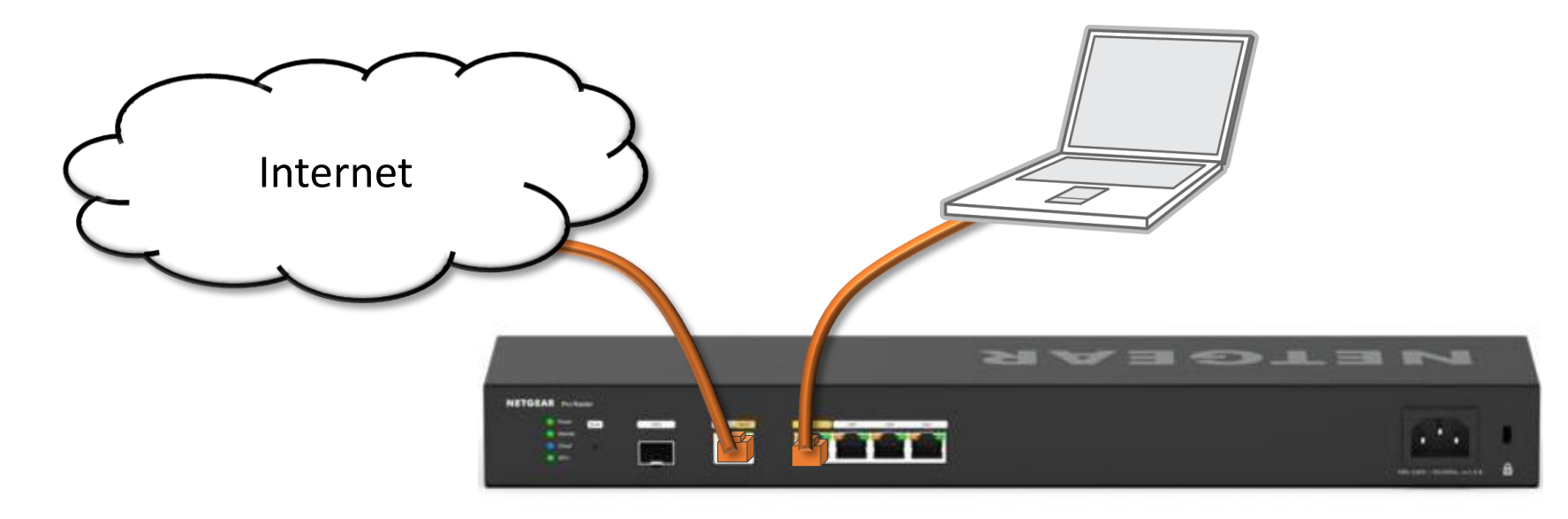

Connect the router to the internet and connect a computer on the LAN port with DHCP enabled.

Your computer will receive an IP address in the 192.168.1.X subnet and a gateway of 192.168.1.1.

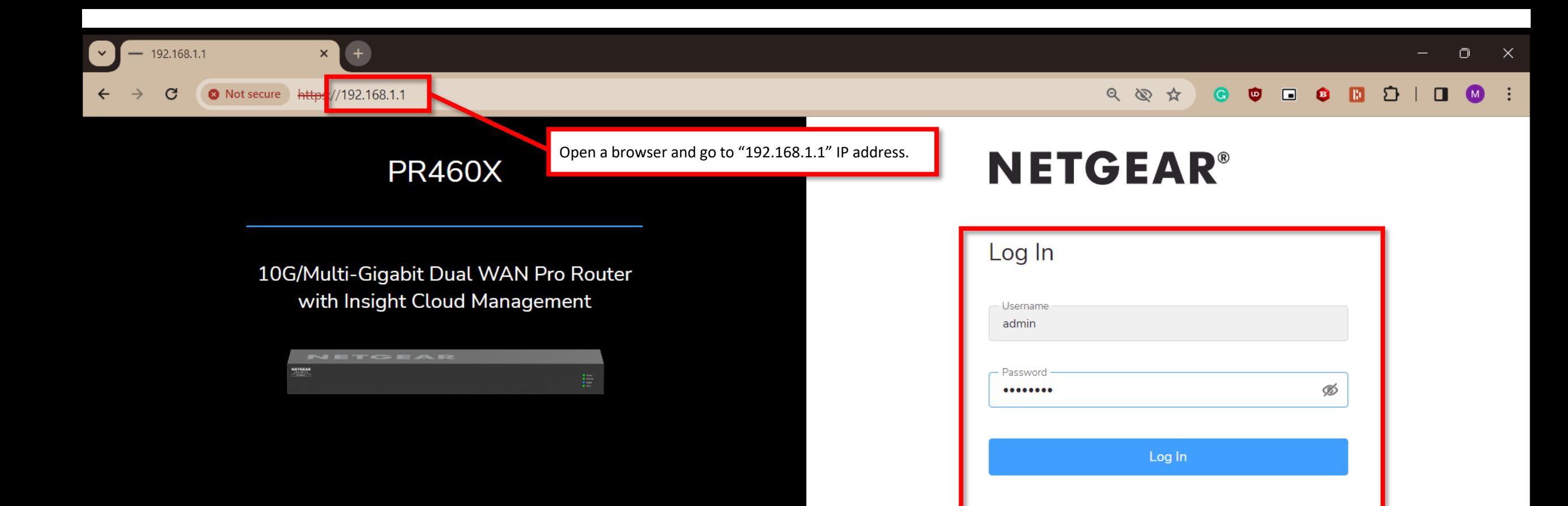

The default login is: Username: admin Password: password

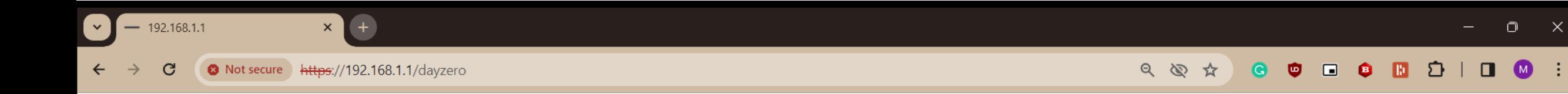

PR460X - 10G/Multi-Gigabit Dual WAN Pro Router with Insight Cloud Management

 $\Box$   $\times$ 

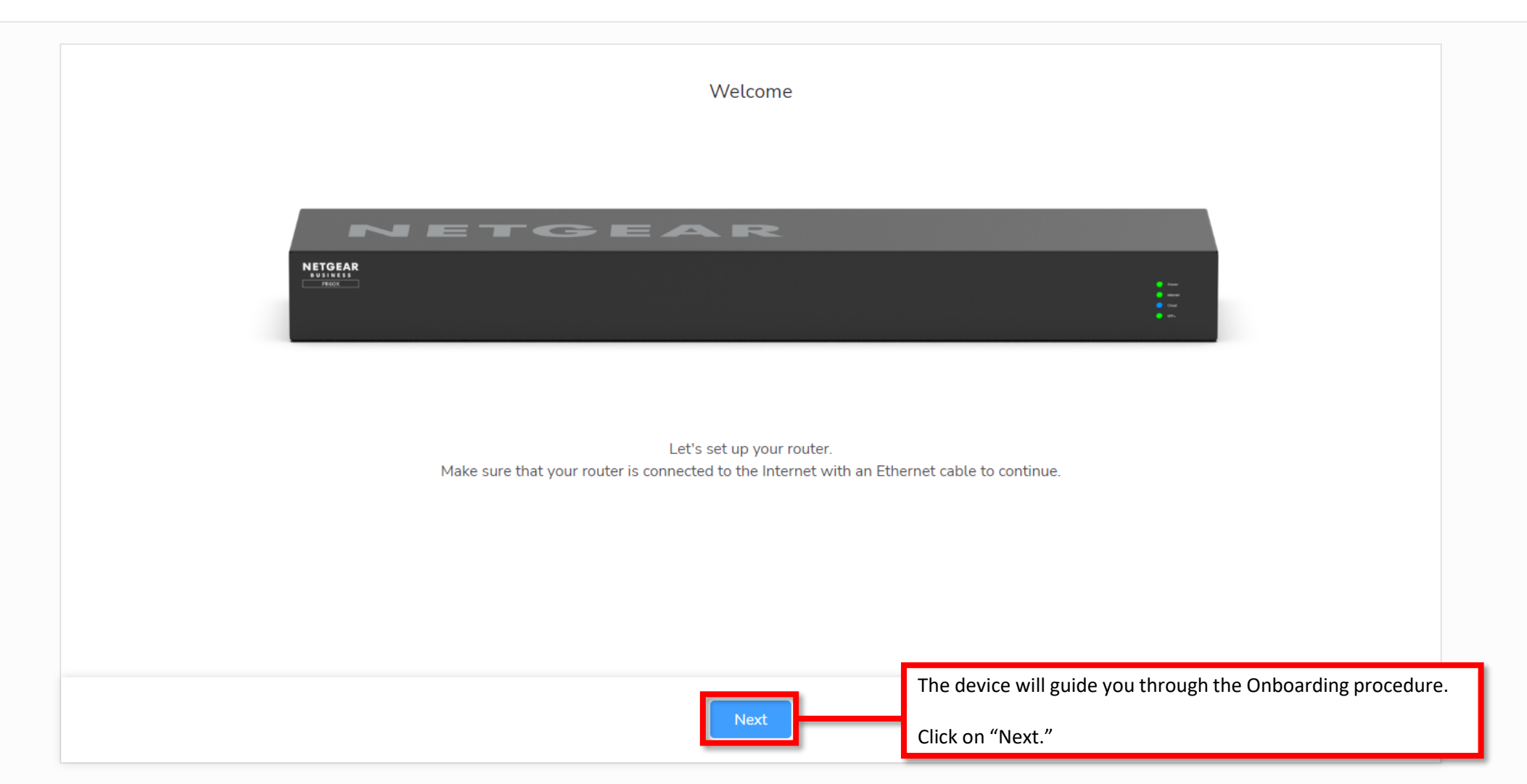

Copyright @ 2023 NETGEAR, INC. All rights reserved.

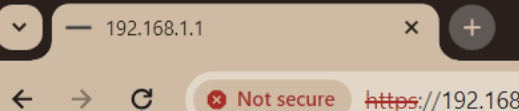

#### **QQA GOOOBDIOO!**

# **NETGEAR®**

PR460X - 10G/Multi-Gigabit Dual WAN Pro<br>Router with Insight Cloud Management

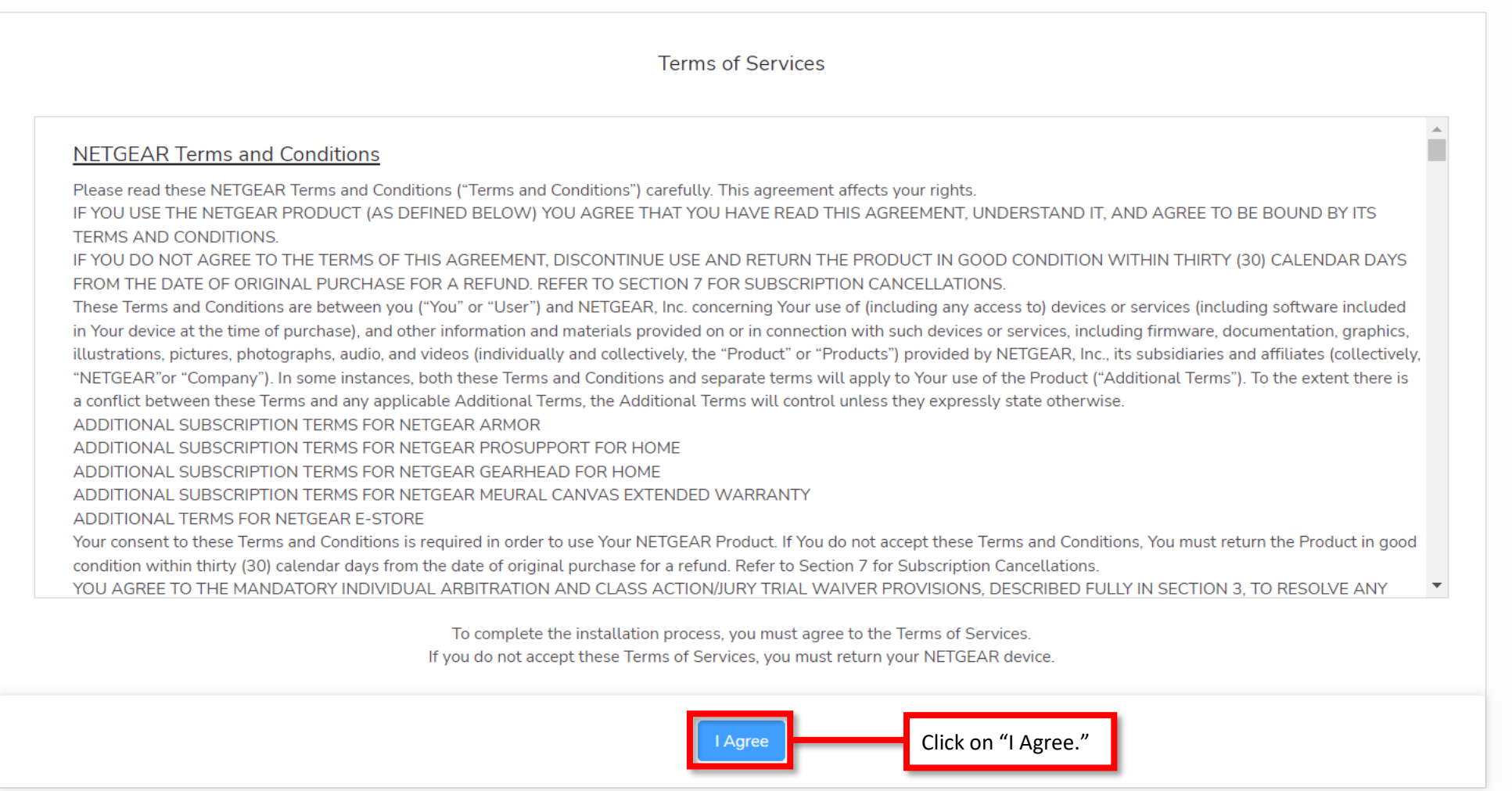

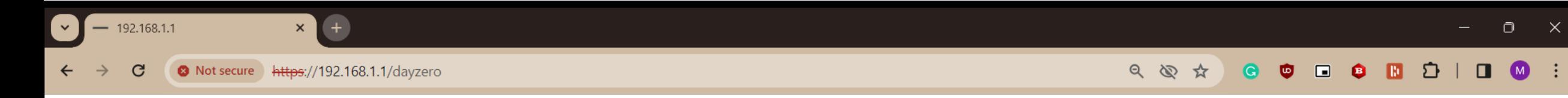

PR460X - 10G/Multi-Gigabit Dual WAN Pro<br>Router with Insight Cloud Management

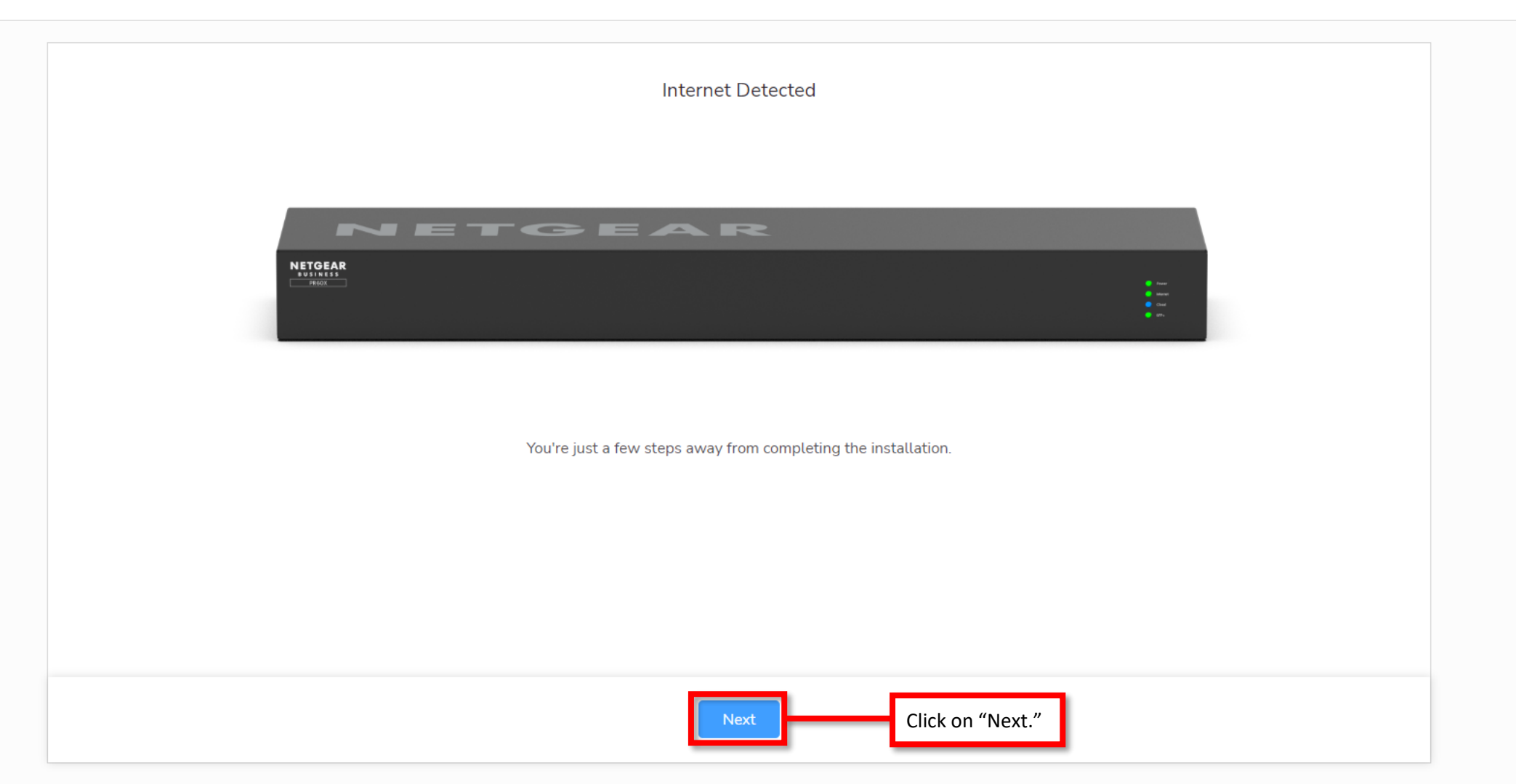

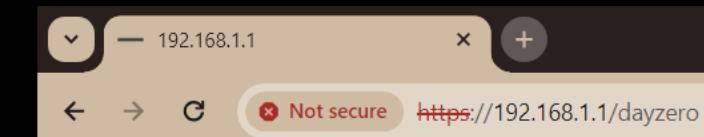

#### $\begin{array}{ccccccccccccccccc} \mathbb{Q} & \mathbb{Q} & \mathbb{Q}$

# **NETGEAR®**

PR460X - 10G/Multi-Gigabit Dual WAN Pro<br>Router with Insight Cloud Management

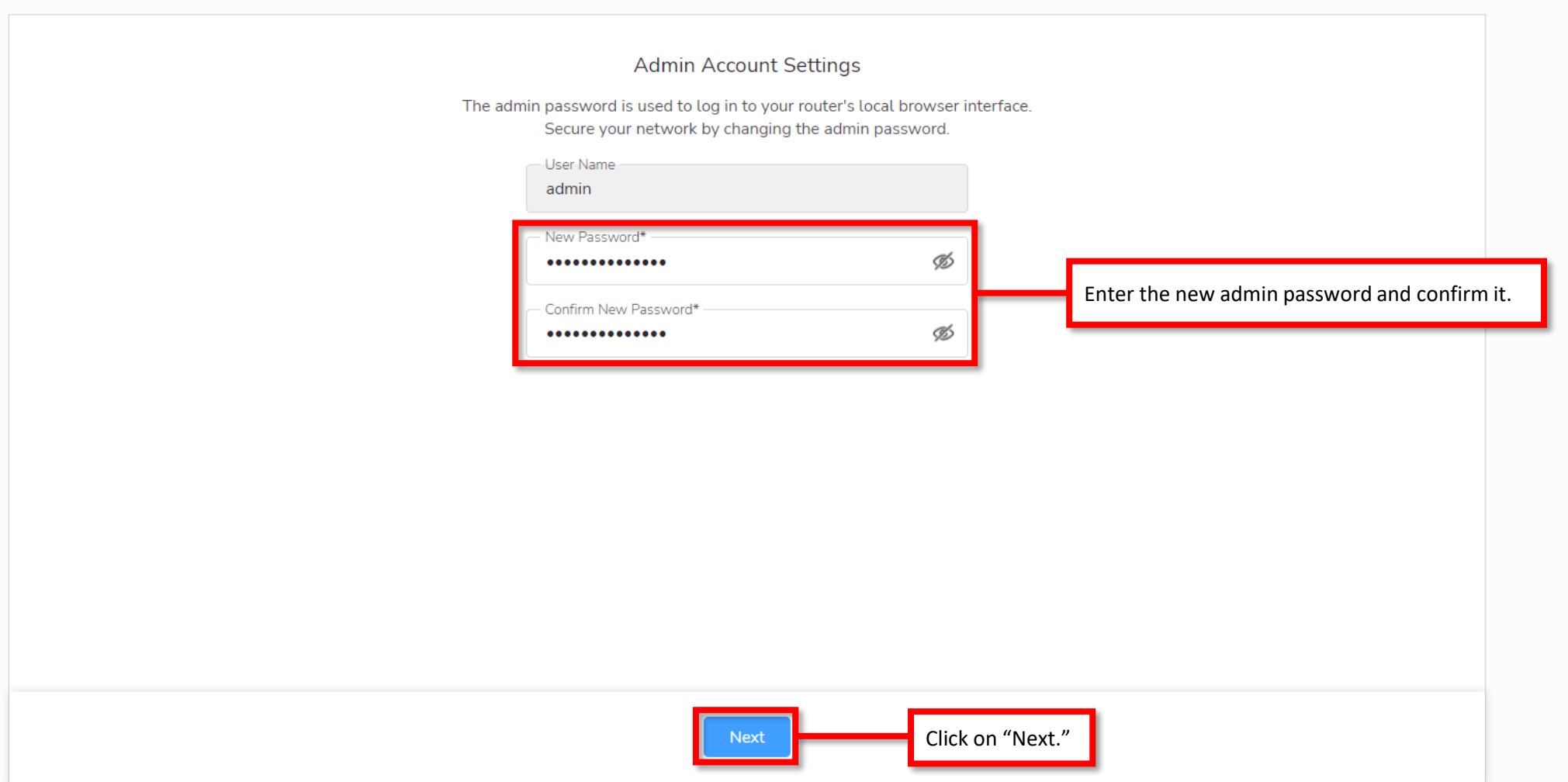

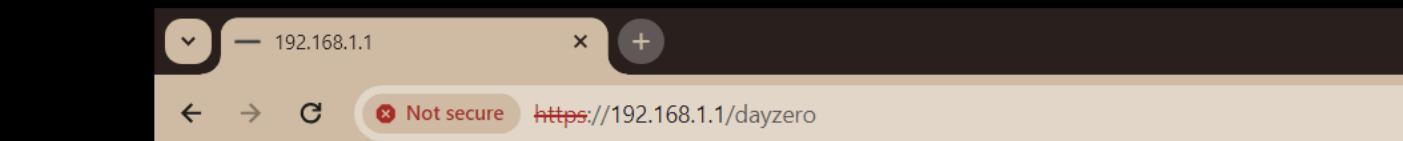

PR460X - 10G/Multi-Gigabit Dual WAN Pro Router with Insight Cloud Management

 $\Box$   $\times$ 

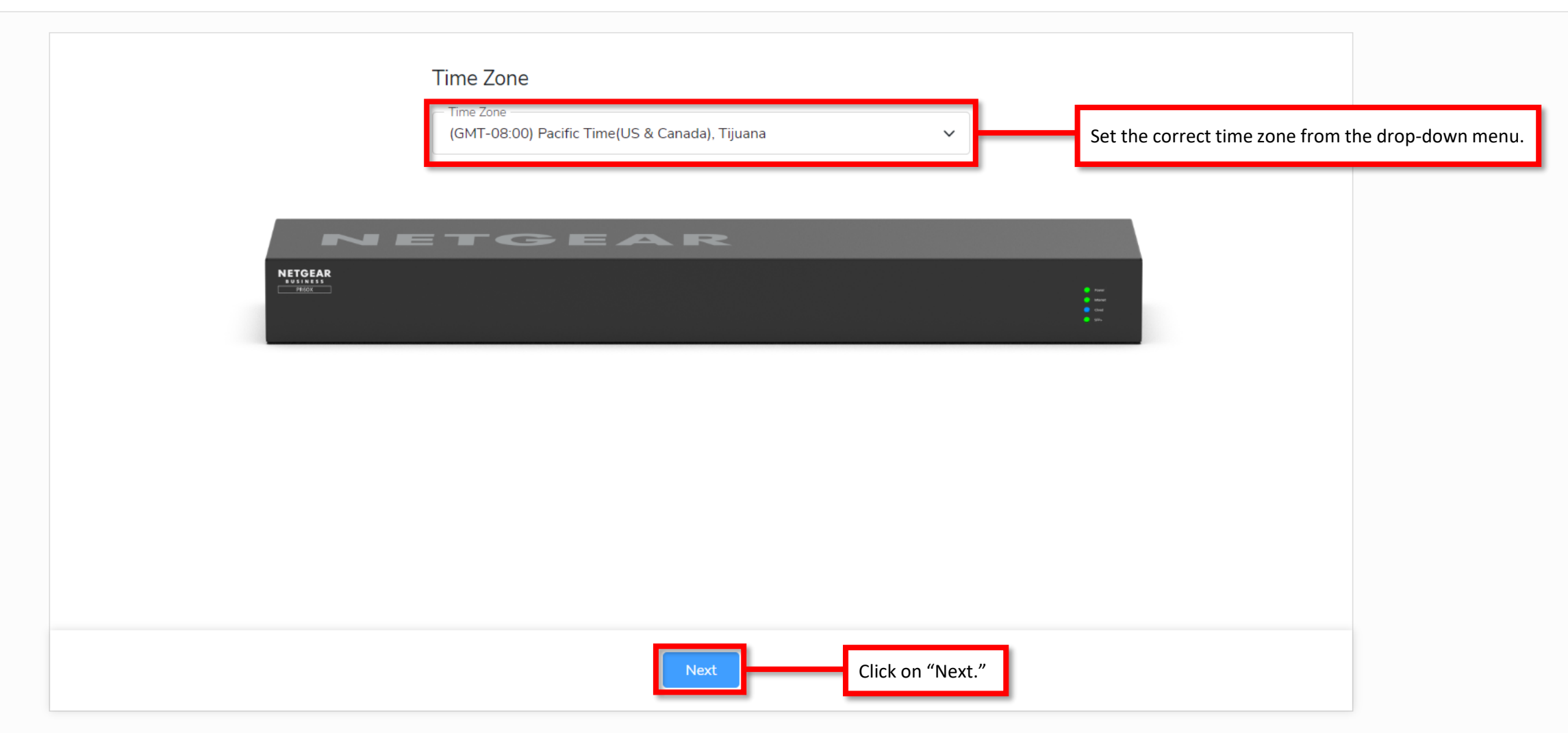

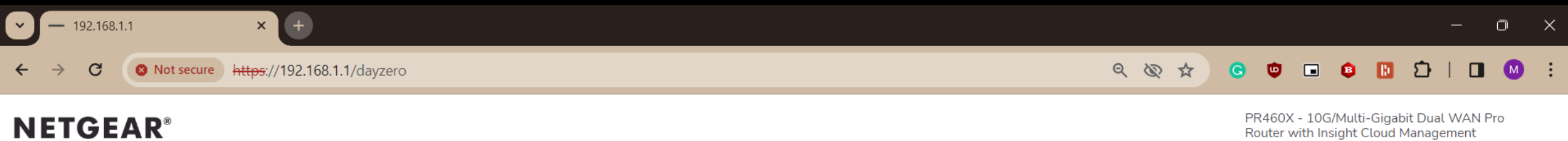

Router with Insight Cloud Management

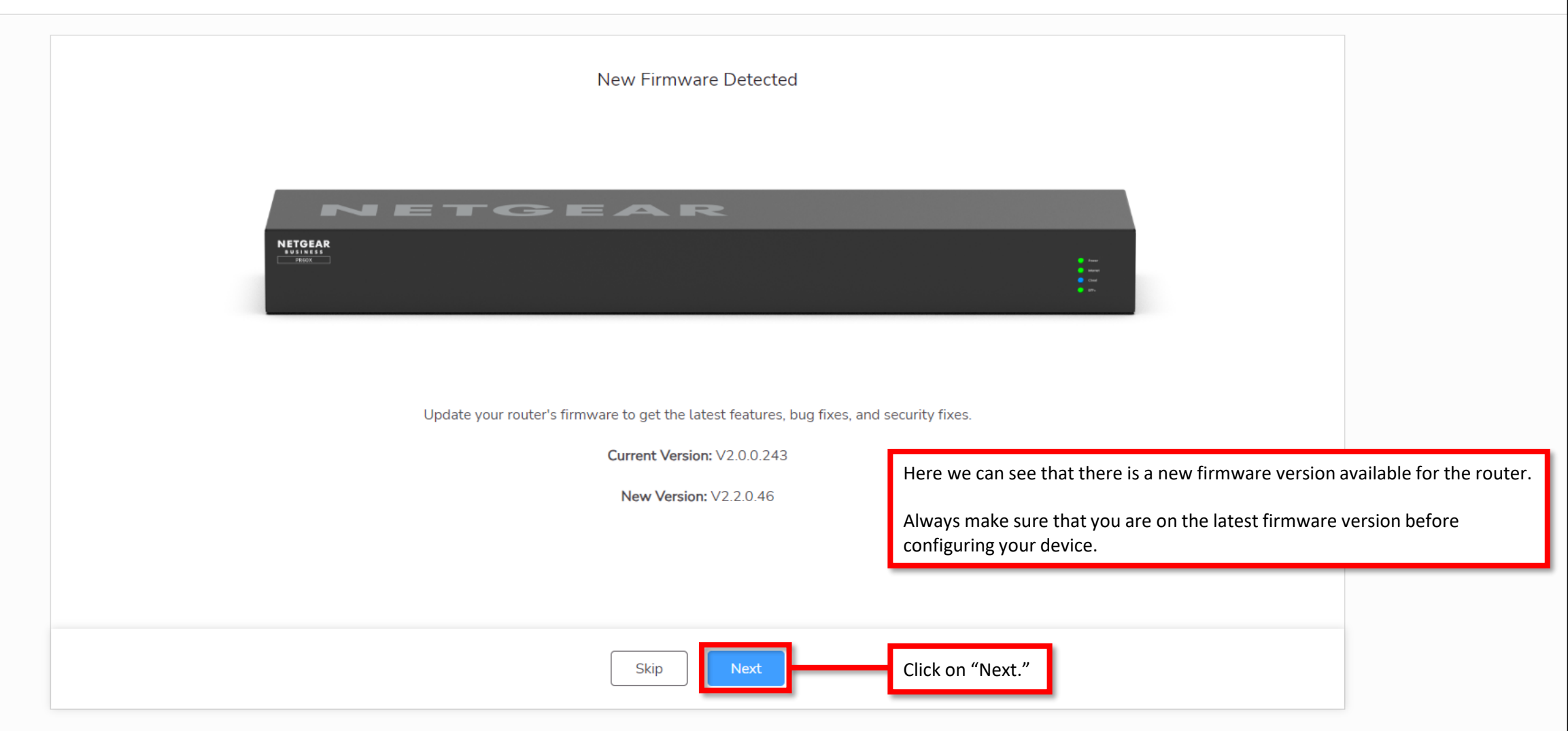

Copyright @ 2023 NETGEAR, INC. All rights reserved.

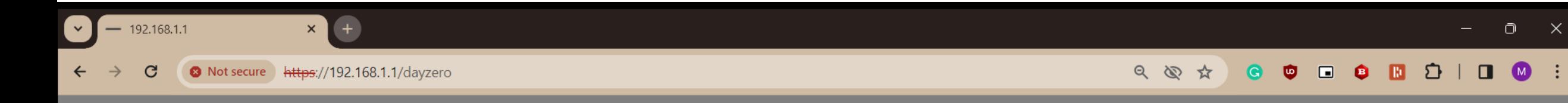

PR460X - 10G/Multi-Gigabit Dual WAN Pro Router with Insight Cloud Management

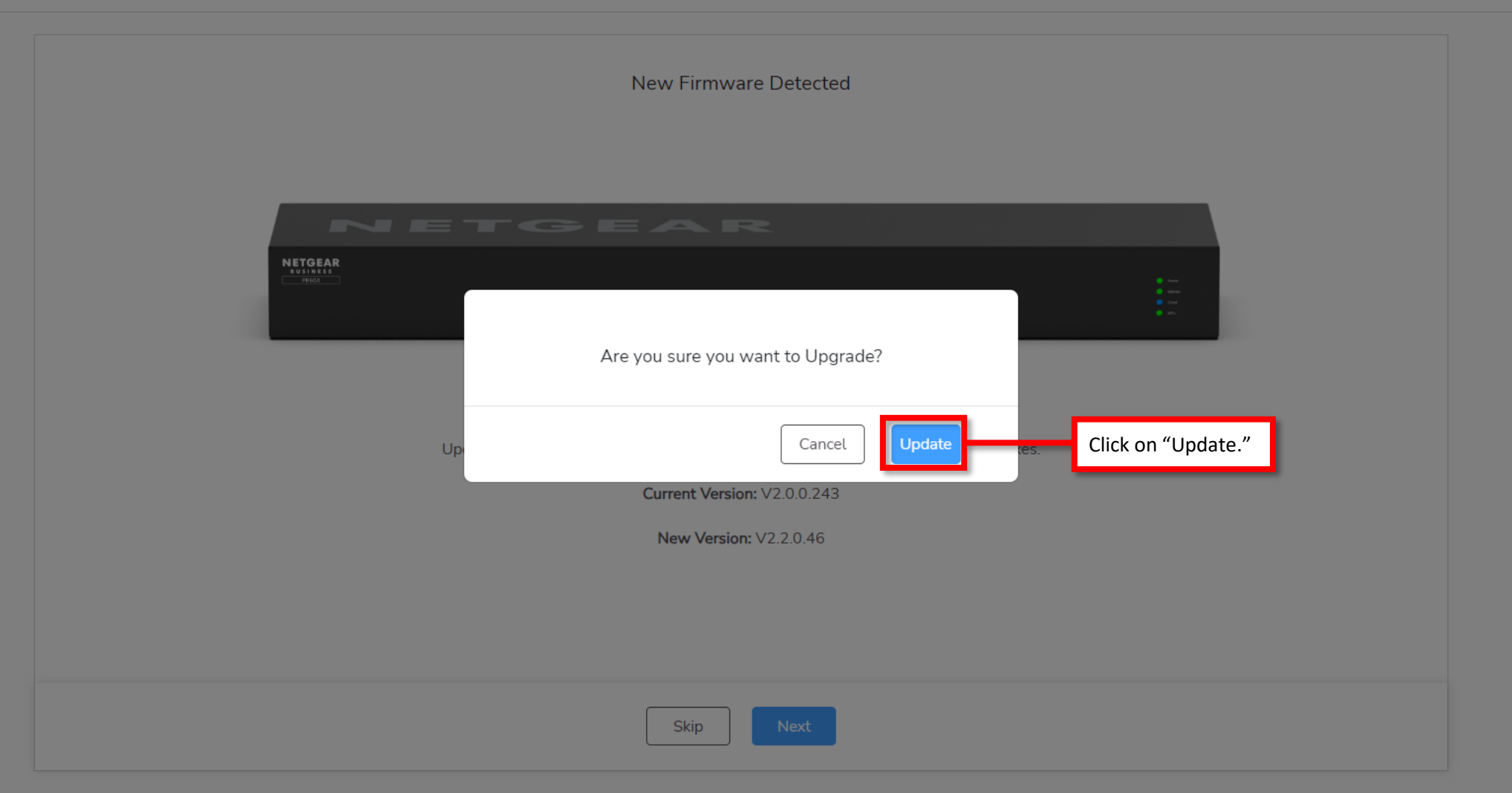

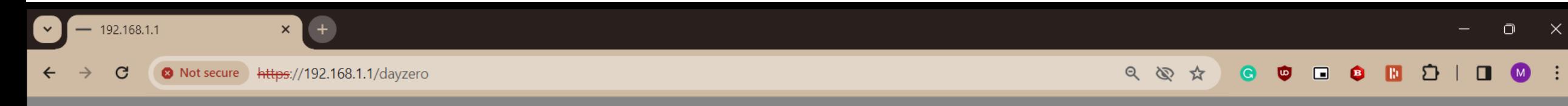

PR460X - 10G/Multi-Gigabit Dual WAN Pro Router with Insight Cloud Management

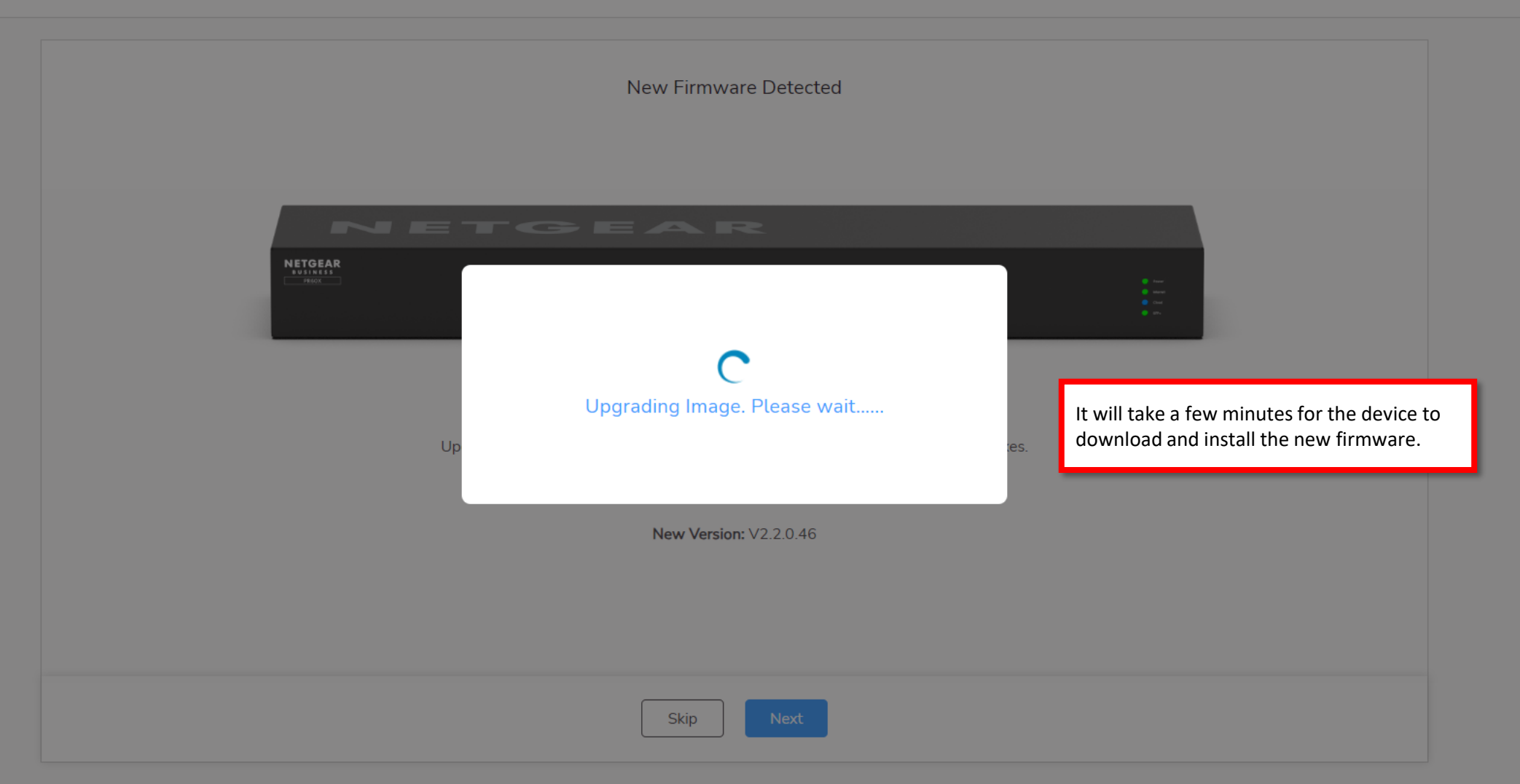

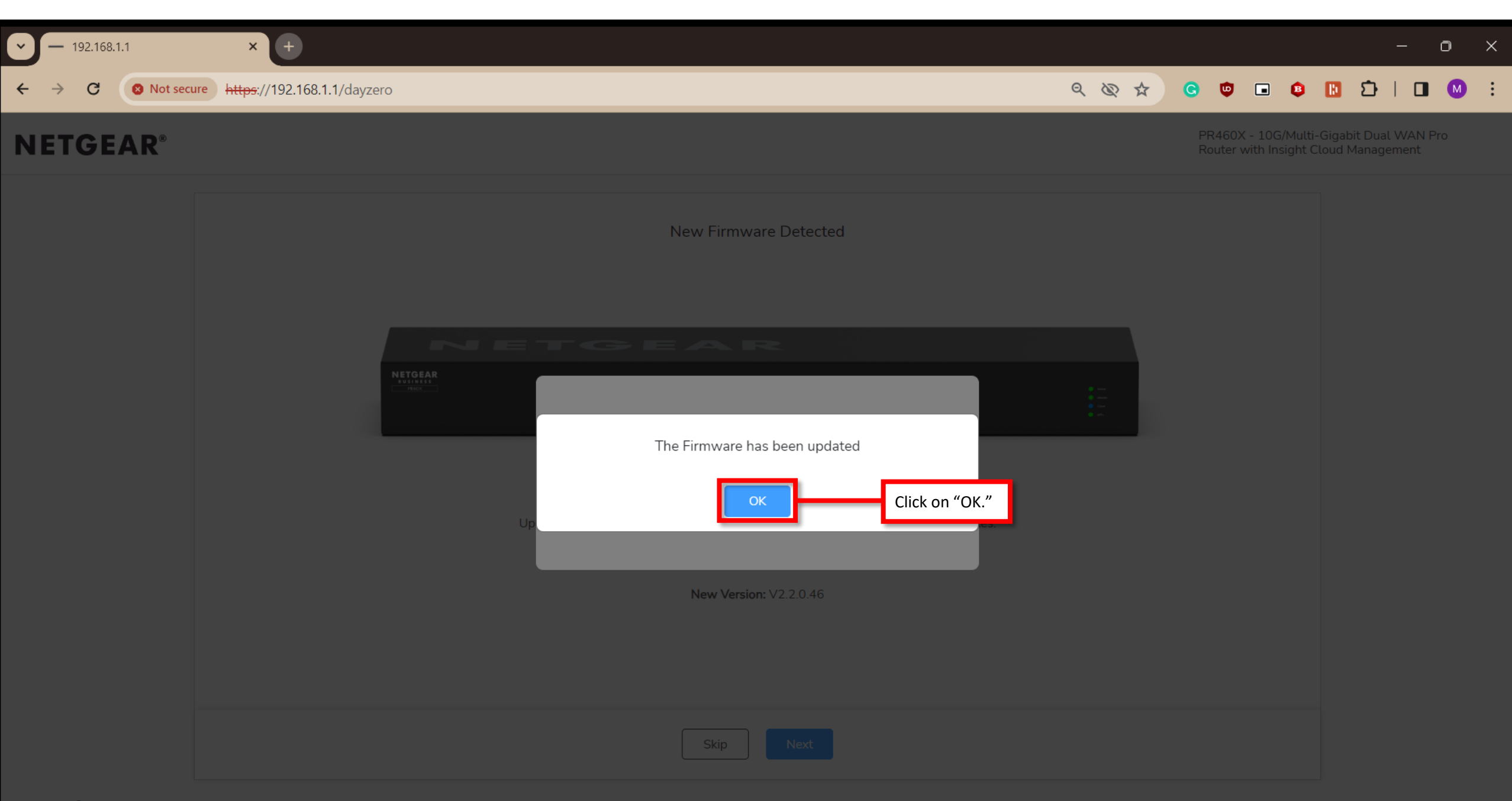

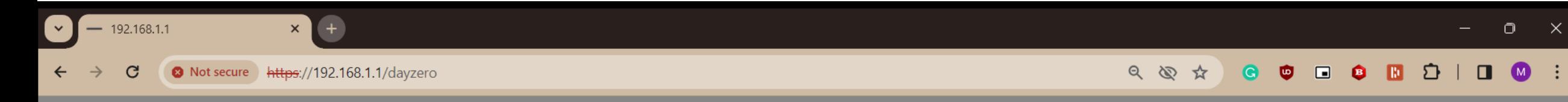

PR460X - 10G/Multi-Gigabit Dual WAN Pro Router with Insight Cloud Management

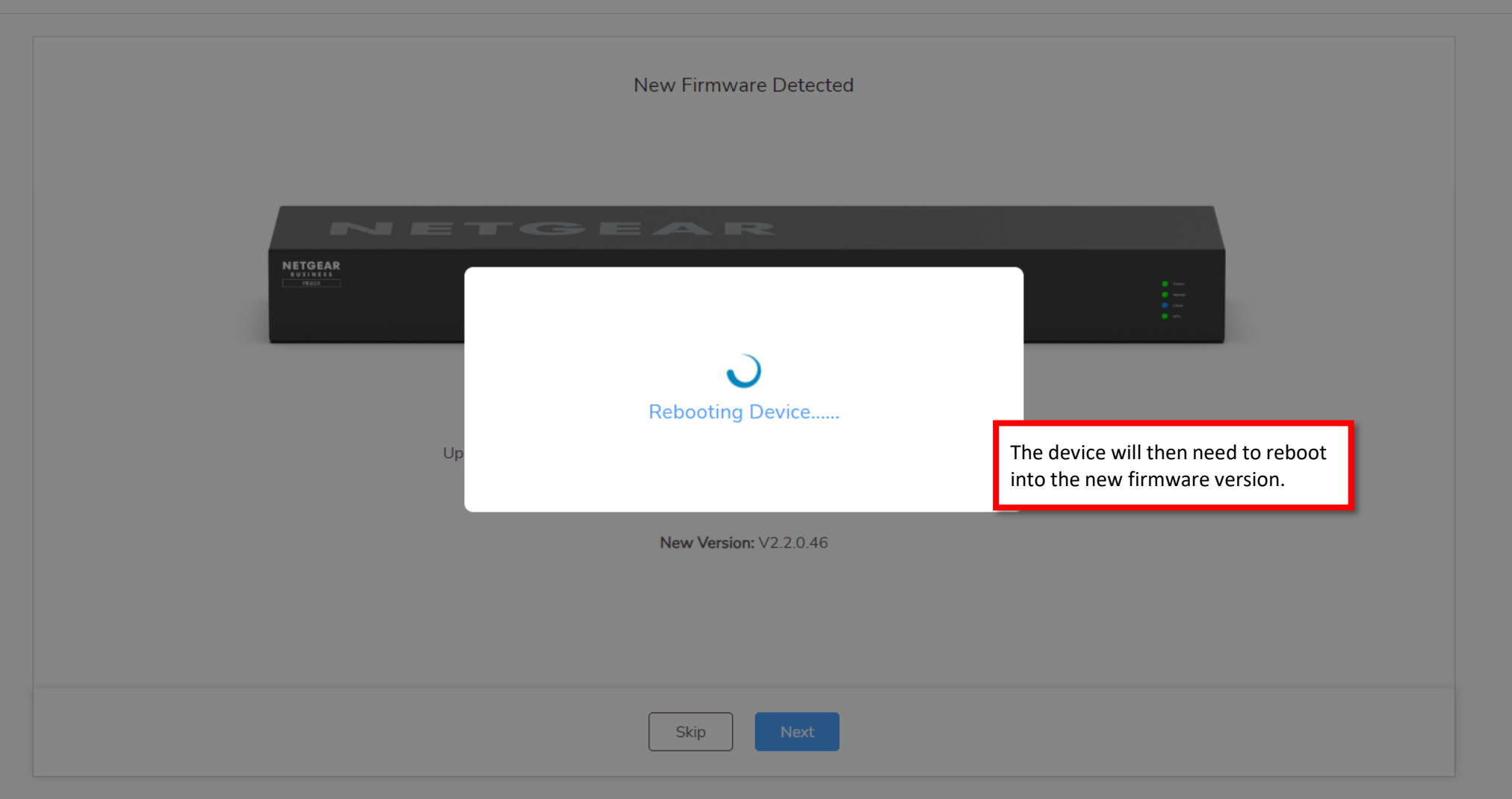

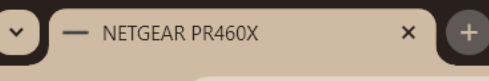

#### • Not secure | https://192.168.1.1 只图☆  $\bullet$  $\bullet$   $\bullet$   $\bullet$   $\bullet$ Ð  $(M)$ Once the device reboots the page will refresh and **NETGEAR®** you will see the login screen. **PR460X** If it is taking a long time, then refresh the page.Log In 10G/Multi-Gigabit Dual WAN Pro Router with Insight Cloud Management Username admin NETGEAR NETOEAR Password Ď .......... Log In Login using the new password you created during the onboarding.

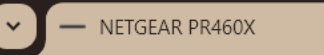

O Not secure https://192.168.1.1/dashboard

 $\mathbf{x}$  +

# **NETGEAR®**

 $\mathbf{G}$ 

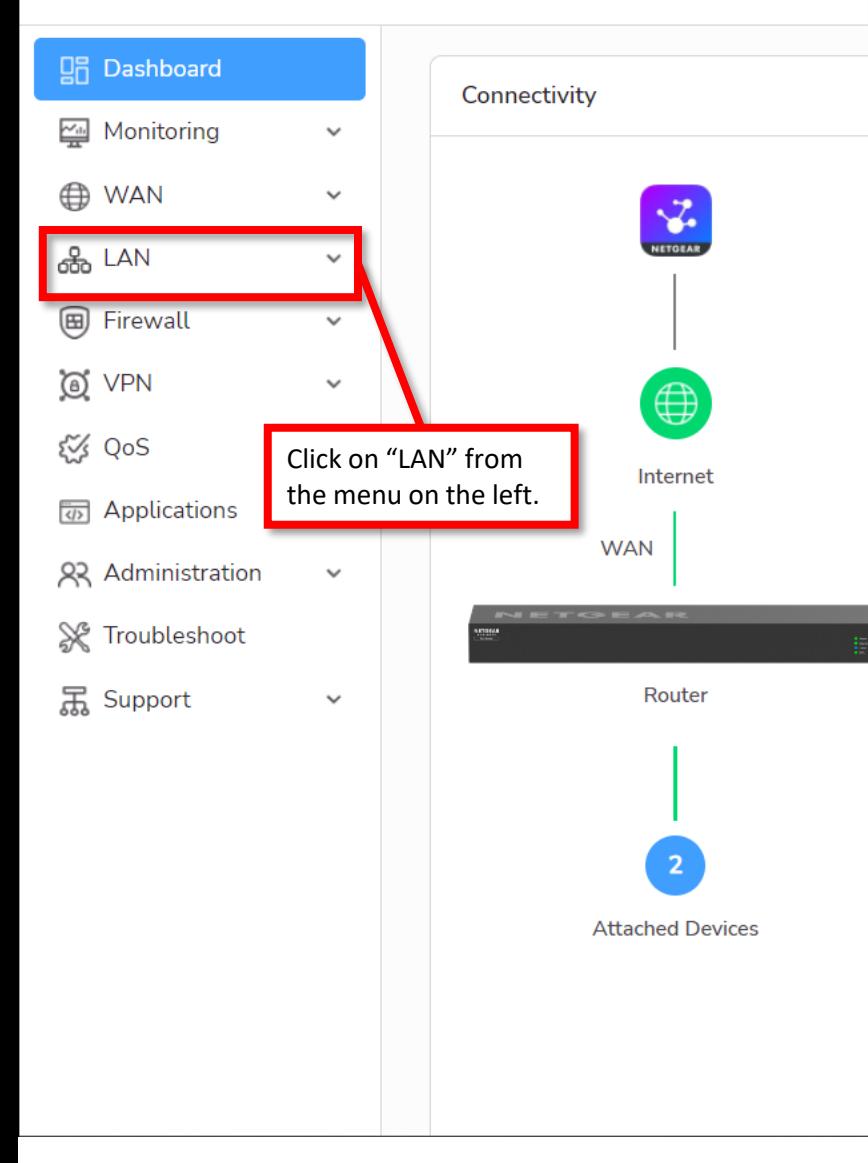

Once you login you will see the "Dashboard" for the device where we can see connectivity, system information, and port status.

The device is now setup and ready to go.

#### We are now going to go through how to change the LAN subnet.

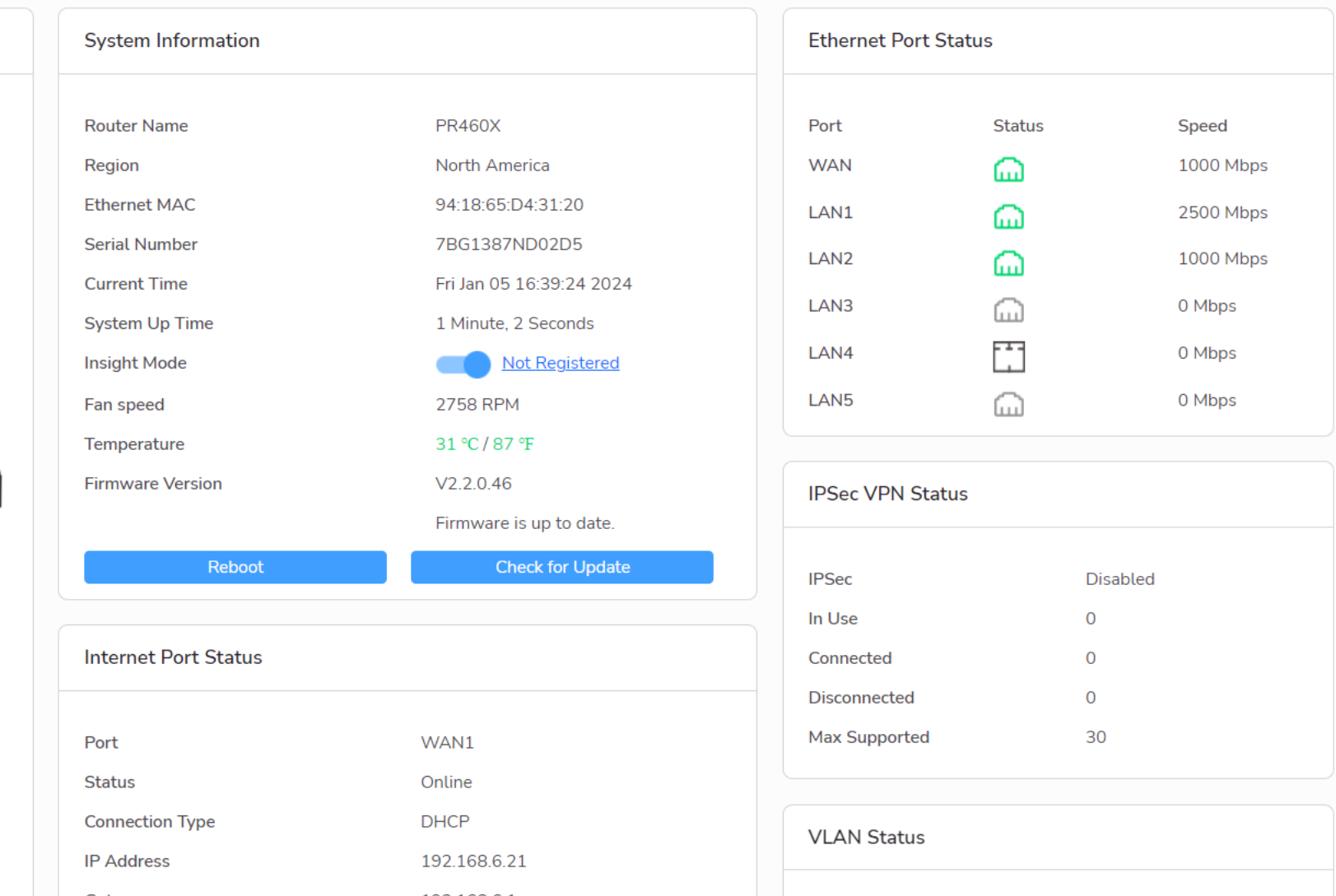

 $\Box$ n $\Box$   $\times$ 

 $\ddot{\ddot{\cdot}}$ 

 $\Delta$ 

 $\overline{\phantom{a}}$ 

G

 $\bigoplus$ 

 $\times$ 

Not secure | https://192.168.1.1/dashboard

#### $\bullet$   $\bullet$   $\bullet$   $\bullet$  $\mathbf{D}$ 只会立  $\bullet$  $\Box$  $\blacksquare$

#### PR460X - 10G/Multi-Gigabit Dual WAN Pro Router with Insight Cloud Management

ஜ  $\circledcirc$ ඹ

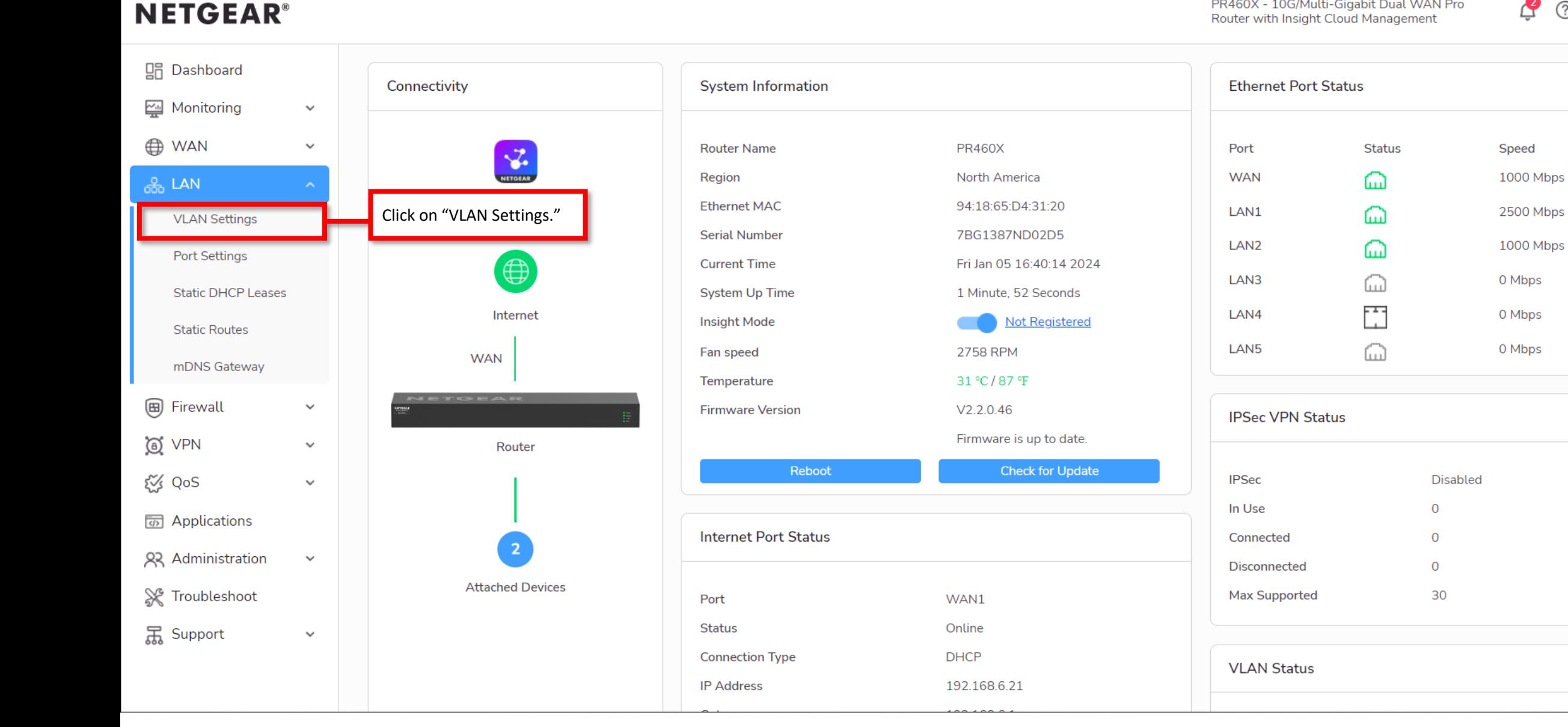

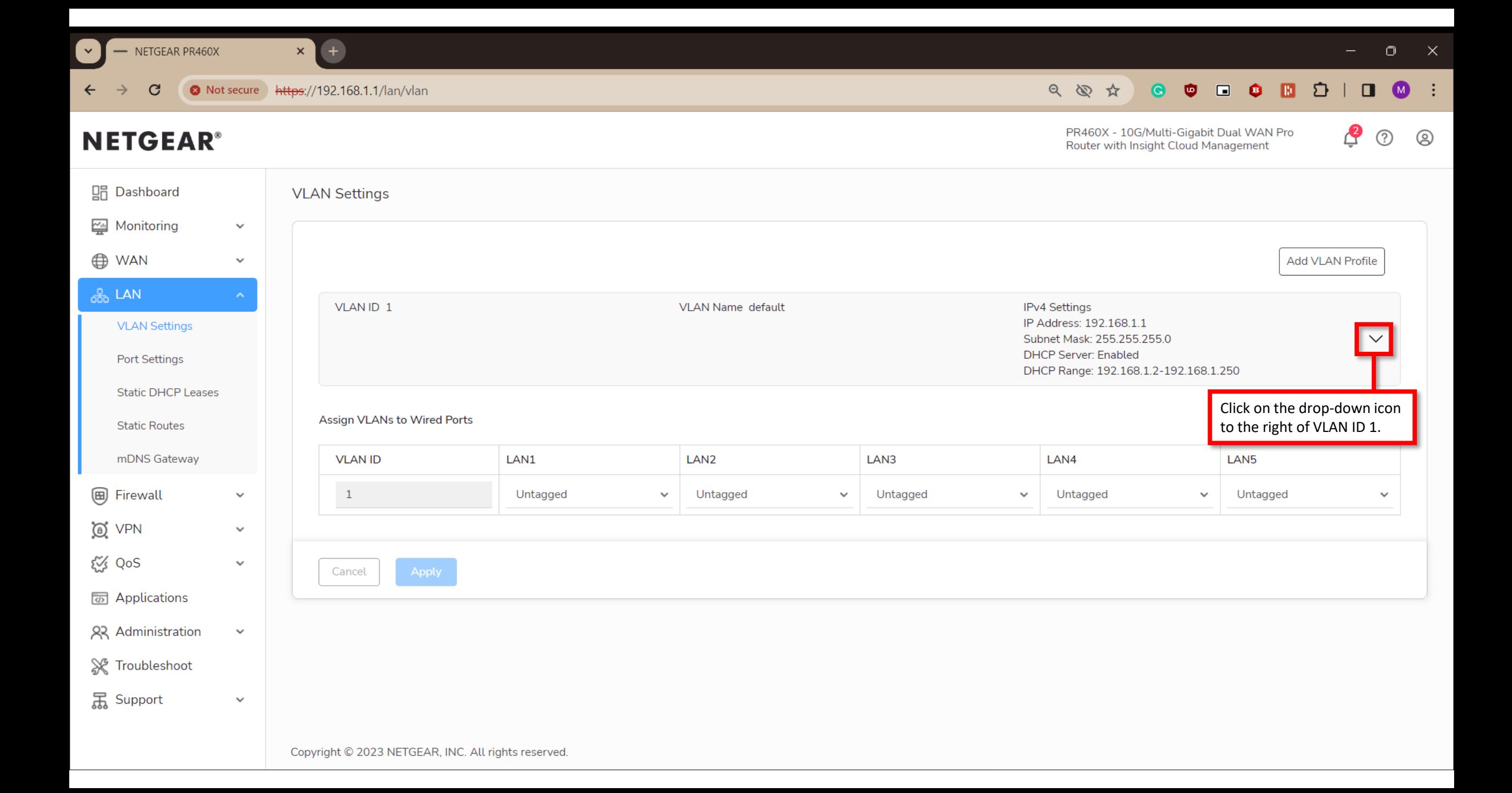

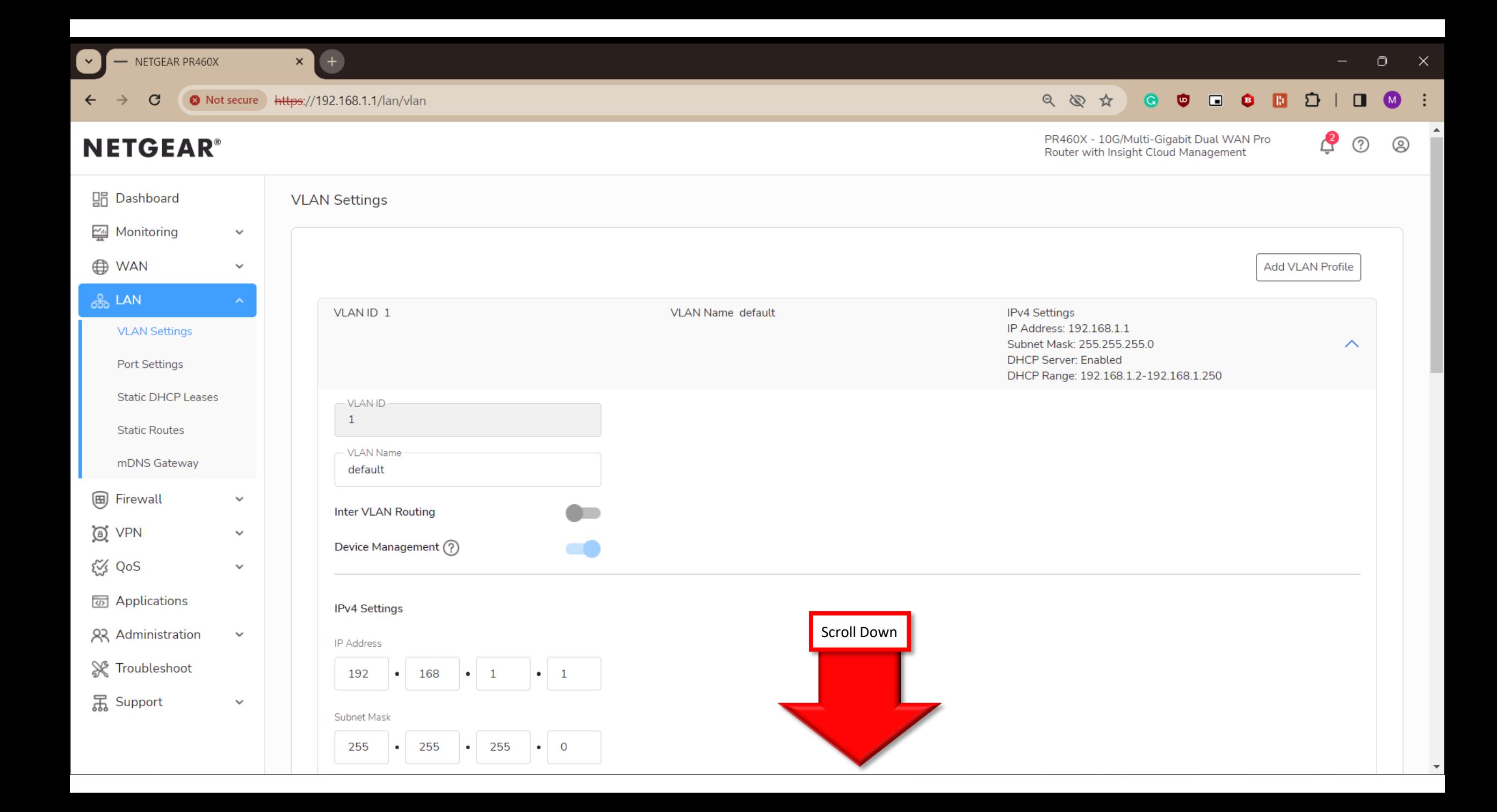

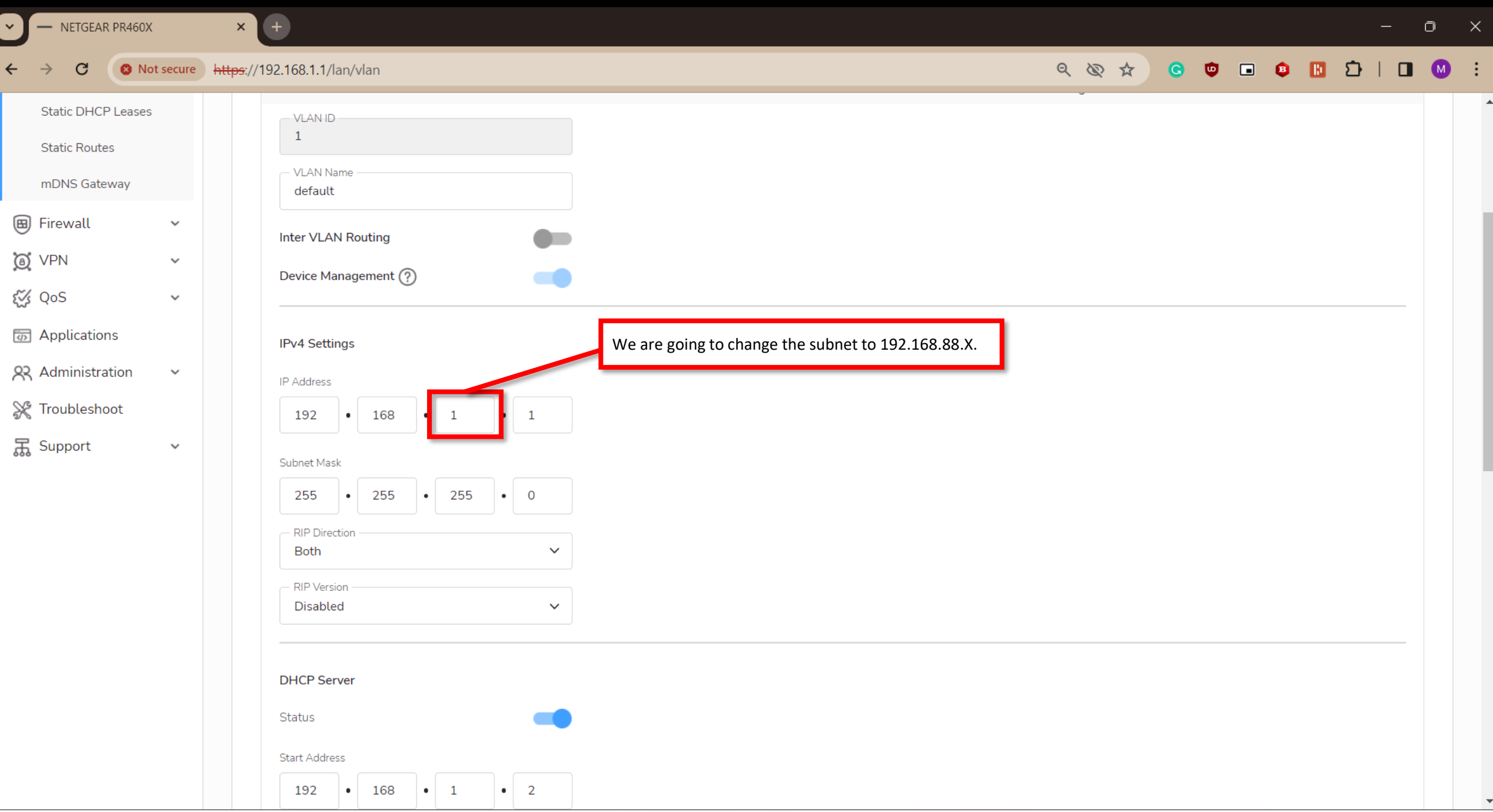

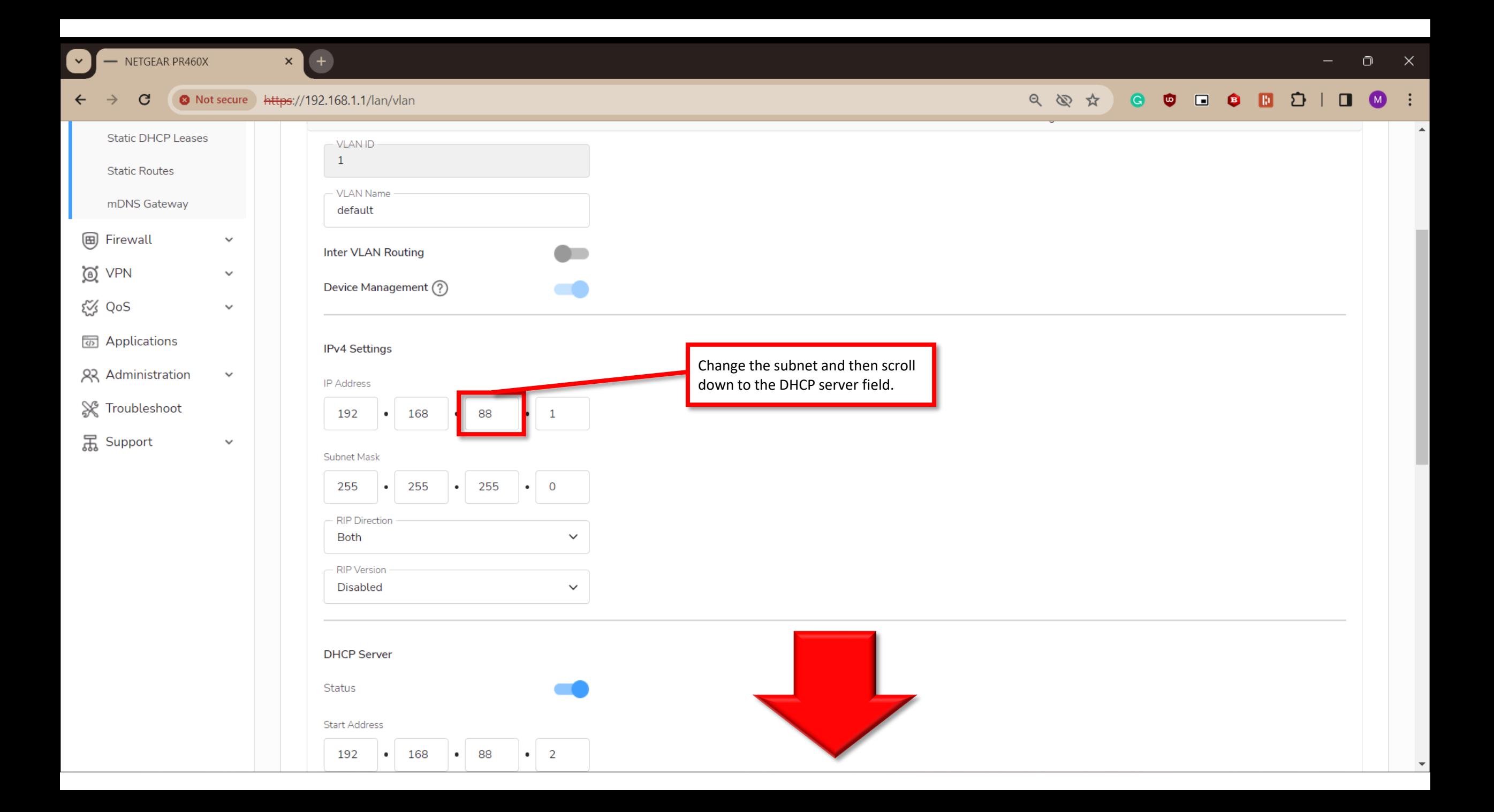

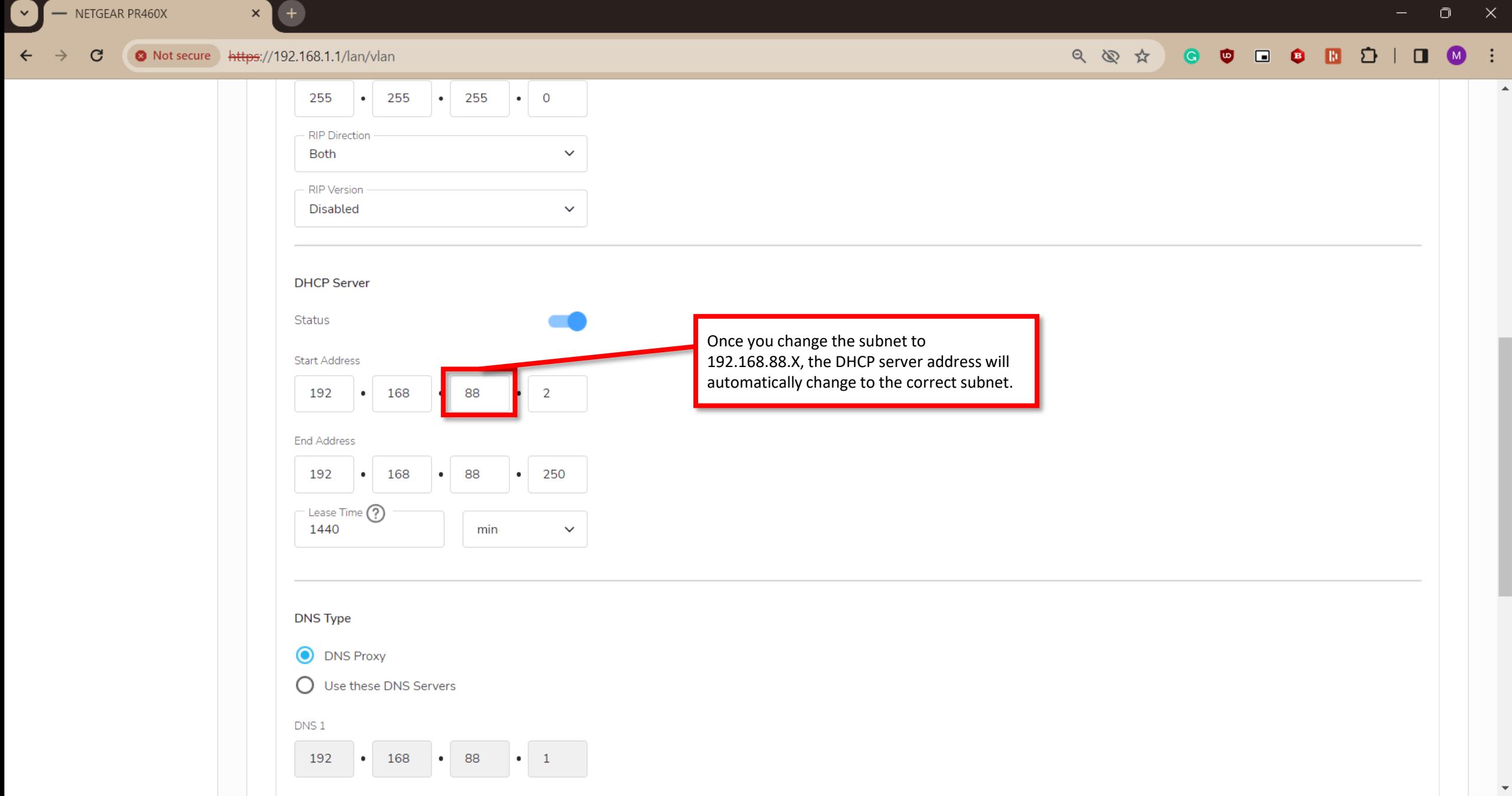

O Not secure | https://192.168.1.1/lan/vlan  $\mathbf{G}$ 

 $\left( +\right)$ 

 $\mathbf{x}$ 

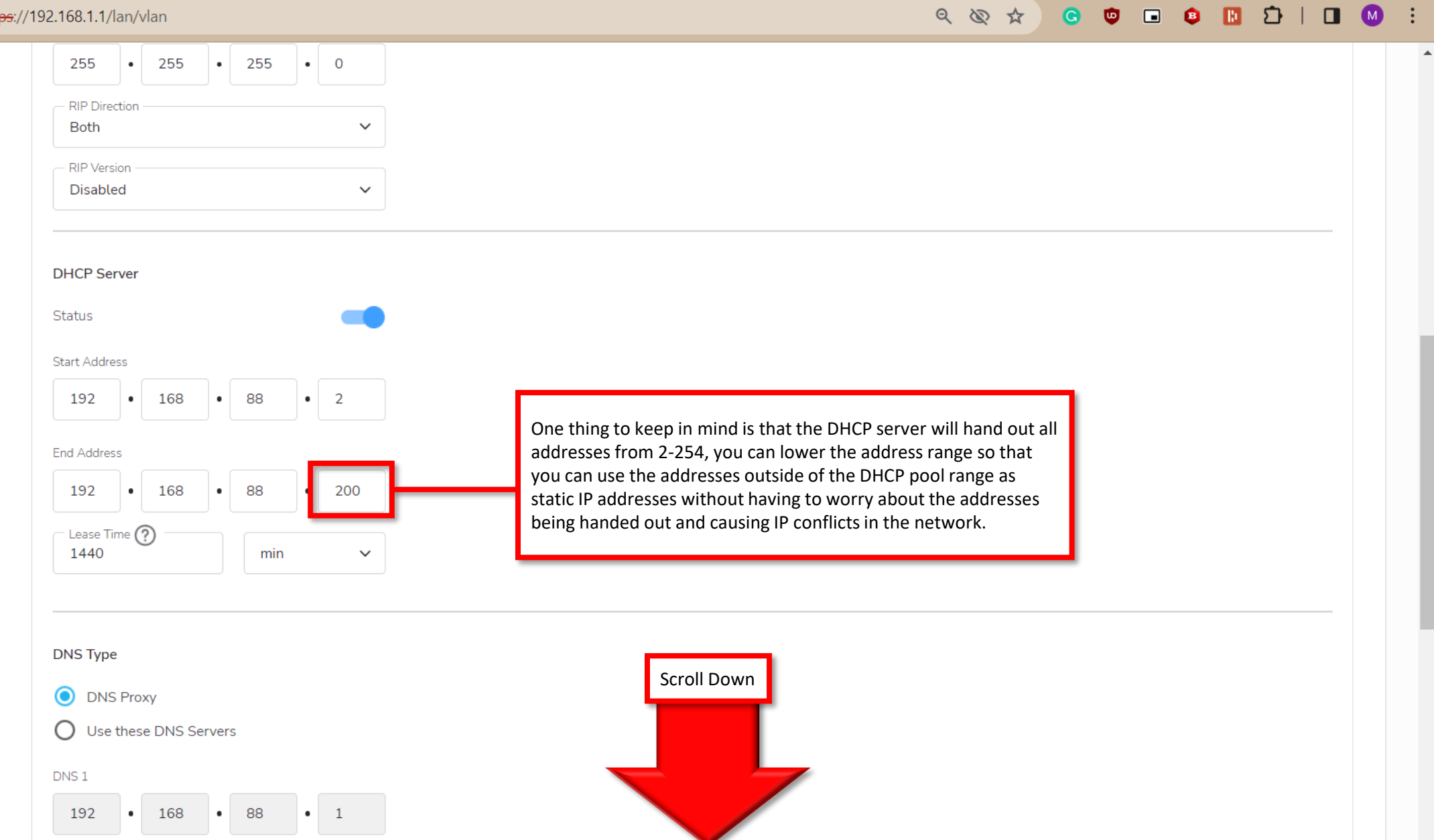

 $\blacktriangle$ 

#### Not secure | https://192.168.1.1/lan/vlan  $\mathbf{G}$

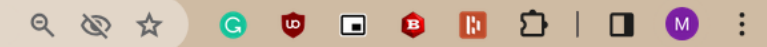

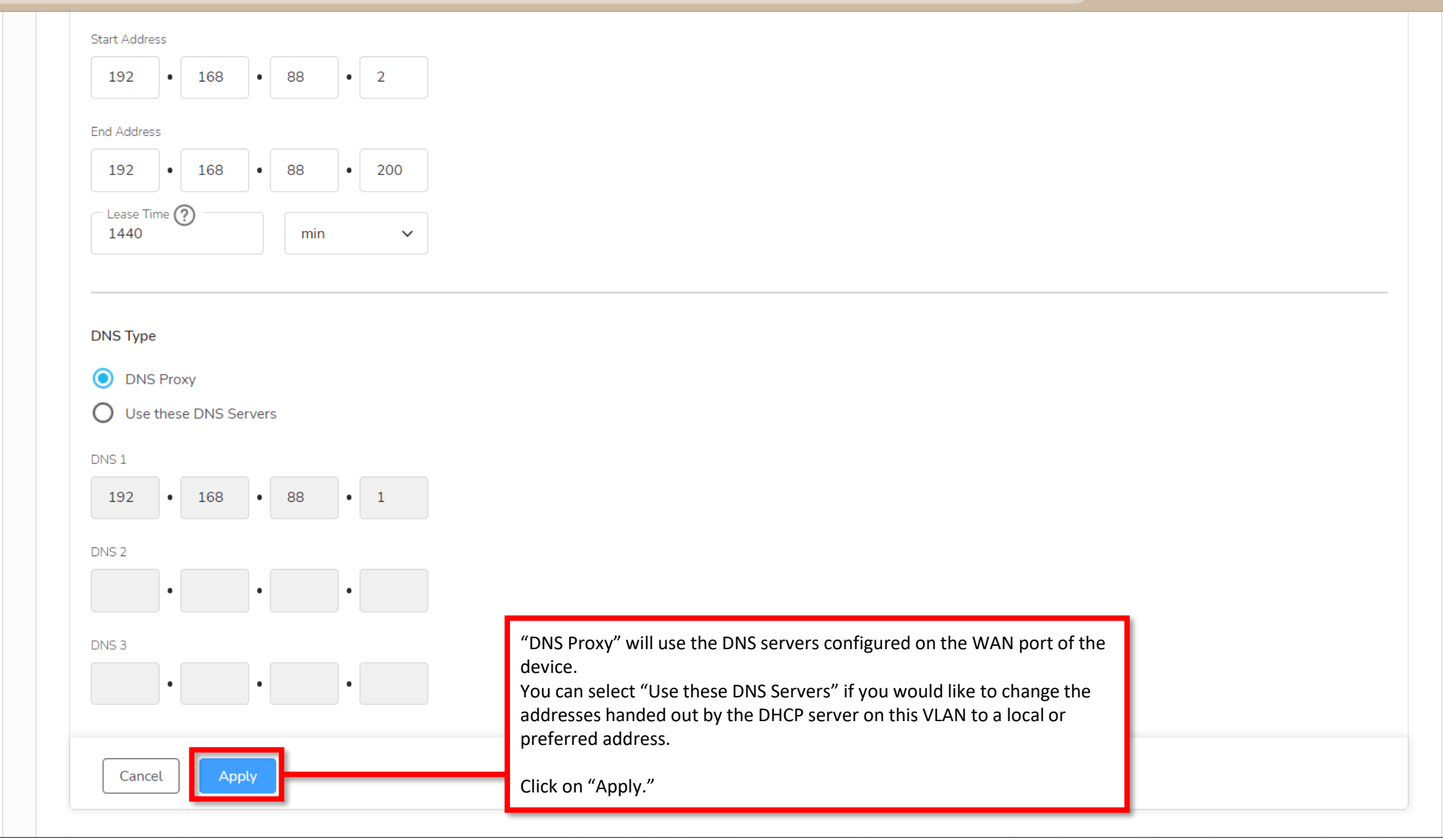

 $x +$ 

#### 

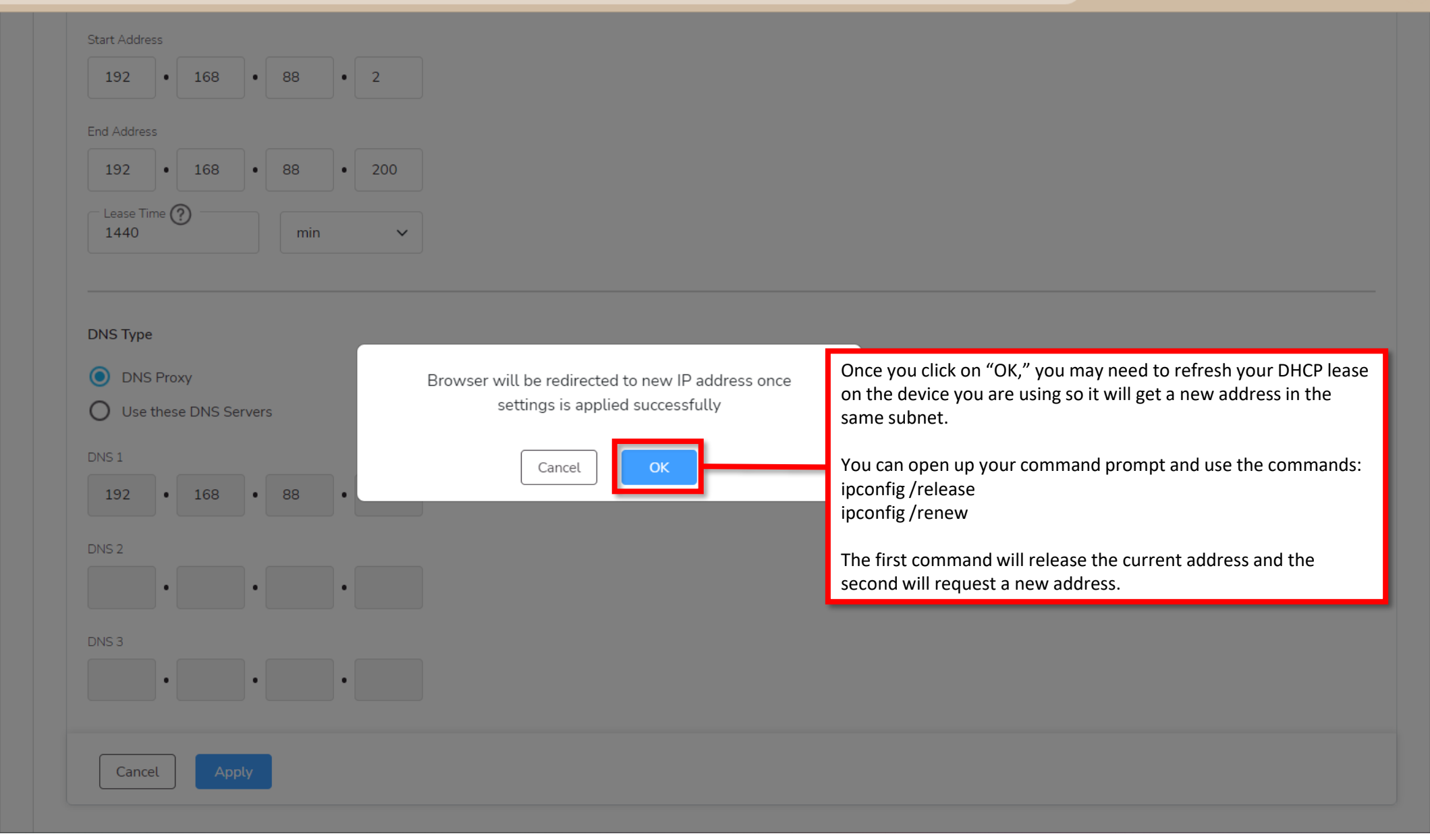

 $\times$  (+)

#### $\mathbb{Q}\text{ }\otimes\text{ }\overset{\star}{\text{ }\mathfrak{S}}\text{ }\overset{\star}{\text{ }\mathfrak{S}}\text{ }\overset{\star}{\text{ }\mathfrak{S}}\text{ }\overset{\star}{\text{ }\mathfrak{S}}\text{ }\overset{\star}{\text{ }\mathfrak{S}}\text{ }\overset{\star}{\text{ }\mathfrak{S}}\text{ }\overset{\star}{\text{ }\mathfrak{S}}\text{ }\overset{\star}{\text{ }\mathfrak{S}}\text{ }\overset{\star}{\text{ }\mathfrak{S}}\text{ }\overset{\star}{\text{ }\mathfrak{S}}\text{ }\overset{\star}{\text{ }\mathfrak{S}}$

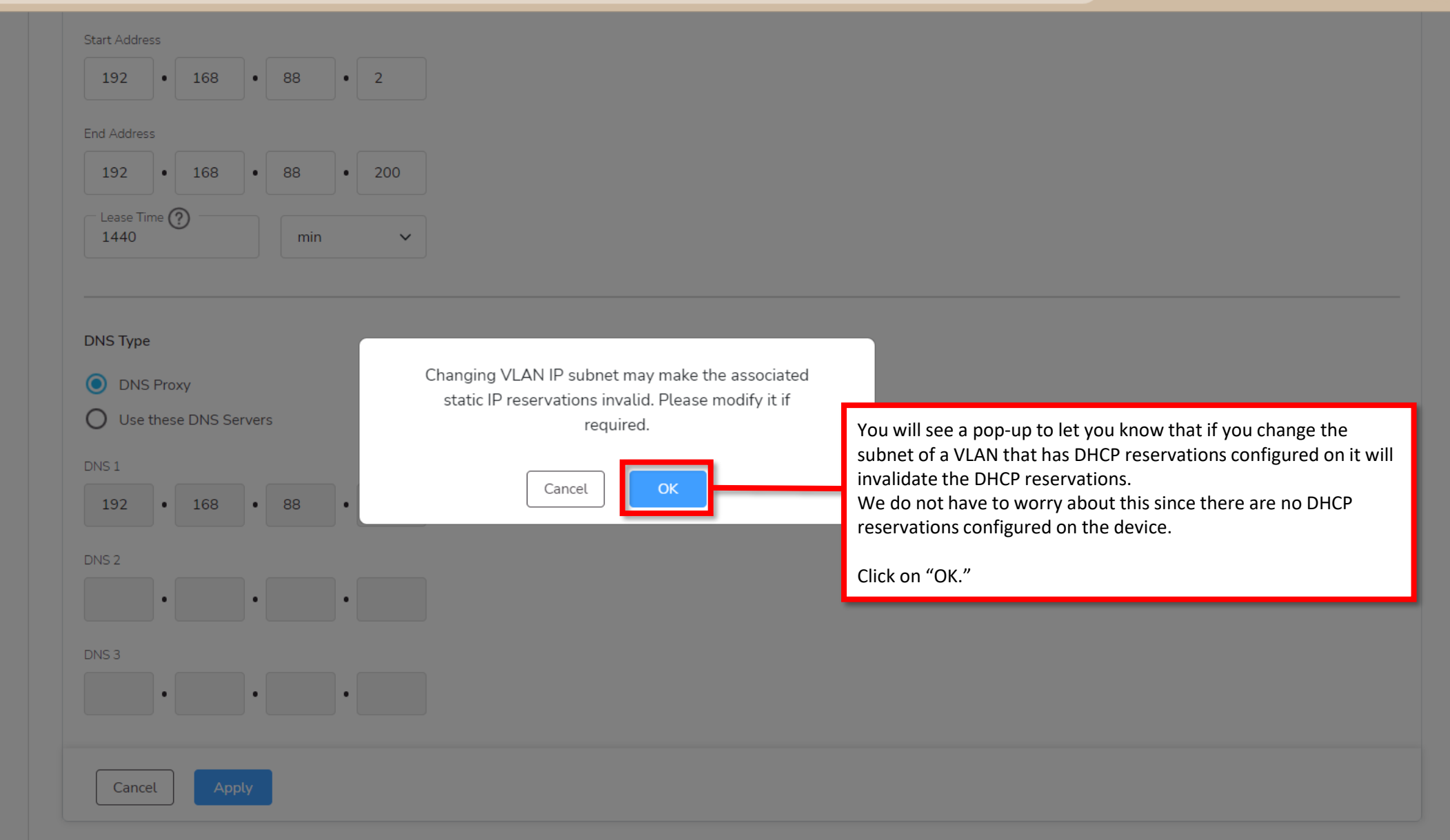

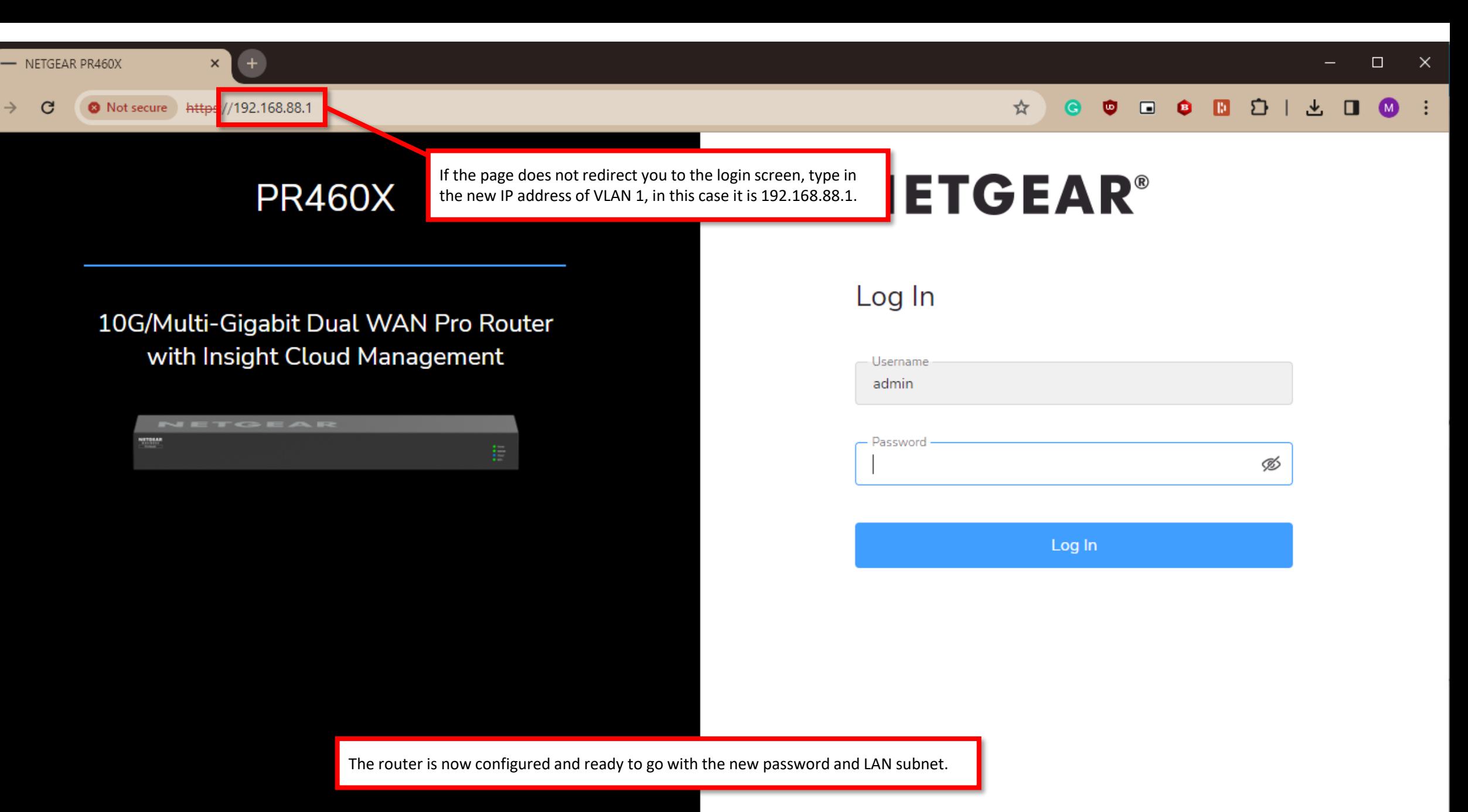

Firmware Version: V2.2.0.46

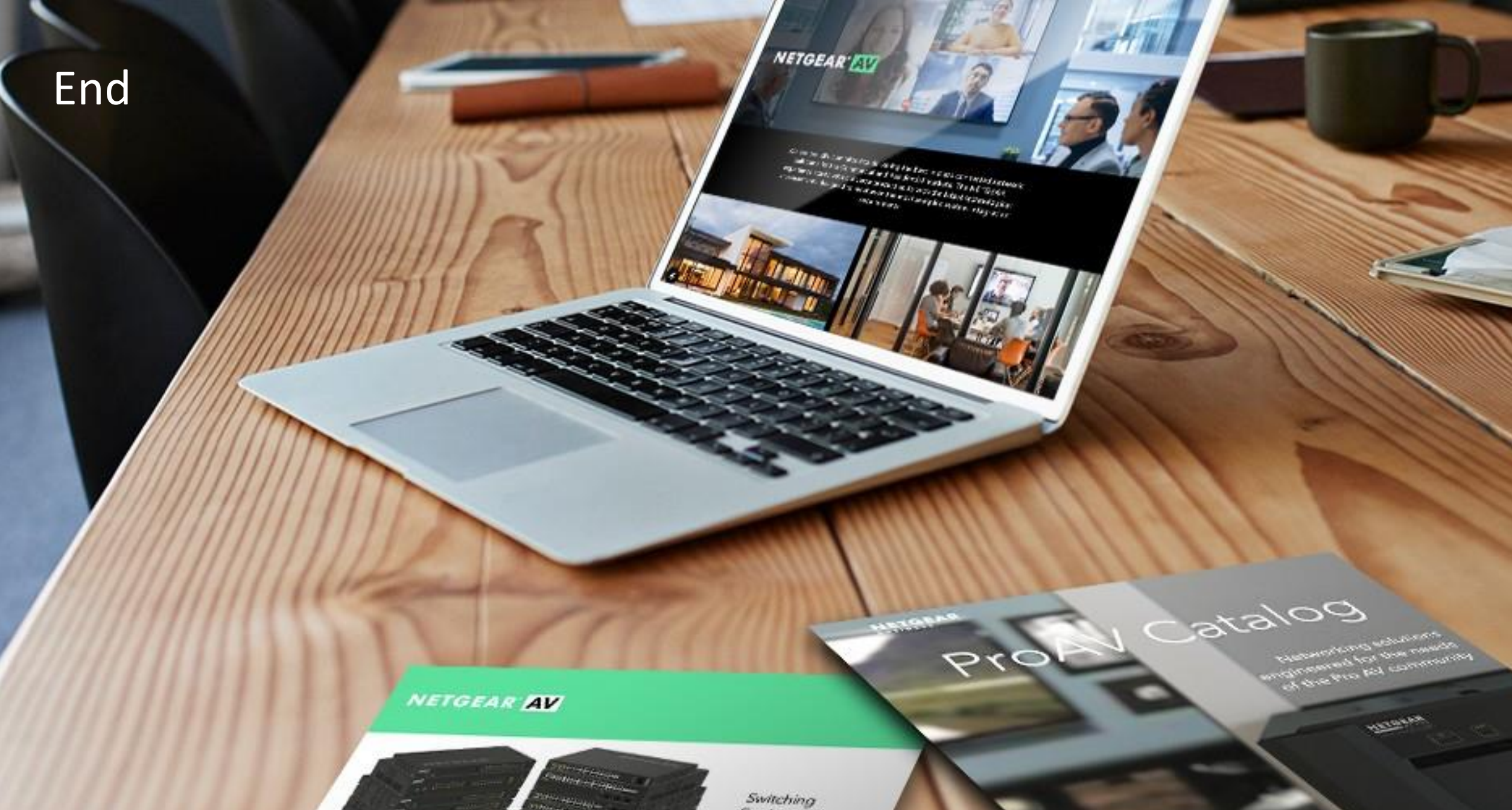

promit/see filter or littler and 

**CHANGE** 

of an interest

Procho na tha SE 1054 EAV (m)<br>of William Eastern Armhiteca And

Engineered for AV over IP